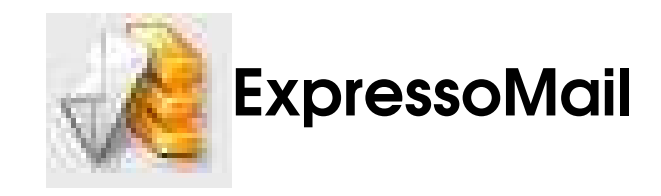

#### Introdução

ExpressoMail é o novo módulo de correio do Expresso. Com a aplicação de novas tecnologias, deve ser mais ágil e rápido. A seguir, uma explicação passo-a-passo de como utilizá-lo.

O seu correio se divide em algumas pastas principais. São elas:

Caixa de Entrada: Onde ficam as mensagens que chegam no seu e-mail. Enviado: Onde ficam cópia das mensagens que foram enviadas, se assim configurado. Lixeira: Para onde vão as mensagens após serem apagadas das outras pastas, se assim configurado.

Rascunho: Onde ficam as mensagens que foram salvas como rascunho, se assim configurado.

### Como ler uma mensagem?

Para abrir uma mensagem, basta clicar sobre ela e abrirá uma aba a parte para leitura da mensagem.

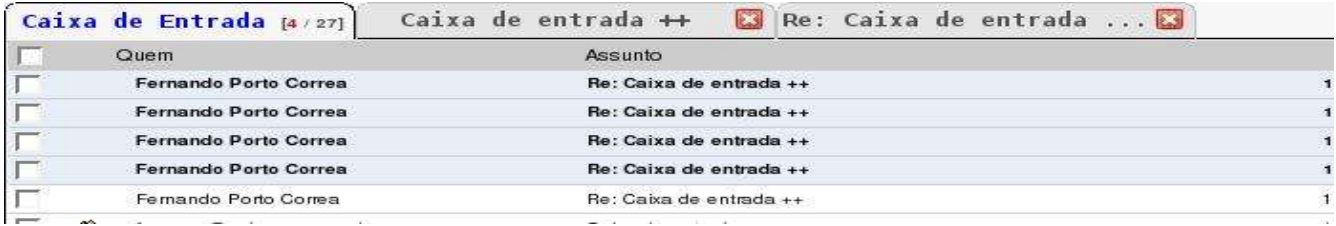

### Como fechar uma mensagem aberta?

Basta clicar no X vermelho na aba correspondente.

### Como navegar para mensagem próxima/anterior?

Enquanto visualizando uma mensagem:

- Clique na seta verde para cima localizada à direita da tela para navegar para próxima mensagem;
- Clique na seta verde para baixo localizada à direita da tela para navegar para mensagem anterior.

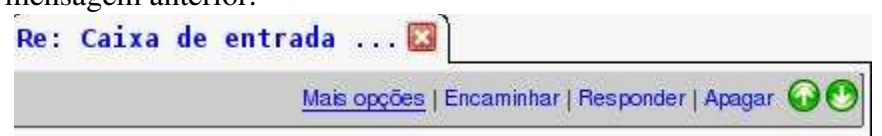

### Como saber se eu recebi novas mensagens?

– Basta clicar no link "Atualizar" e as mensagens novas aparecerão em negrito na pasta "Caixa de Entrada".

### Como configurar para visualizar novos emails na tela inicial do Expresso?

- Clique no item "Ferramentas" do menu à esquerda da tela;
- Clique na opção "Preferências";
- Marque o item "Exibir visualização padrão na tela principal";
- Clique em "Salvar" para guardar as configurações;
- Aparecerá uma lista das mensagens novas na página inicial do Expresso.

### Como ser avisado do recebimento de novas mensagens?

- Clique no item "Ferramentas" do menu à esquerda da tela;
- Clique na opção "Preferências";
- Marque o item "Você quer receber um alerta para mensagens novas?";

Mostrar mensagem anterior, após apagar mensagem atual?

Você quer receber um alerta para mensagens novas?

Exibir resumo do ExpressoMail na tela inicial do Expresso

– Clique em "Salvar" para guardar as configurações.

## Como marcar uma mensagem Lida/Não lida/Importante/Normal?

– Selecione a(s) mensagem(ns), clicando na caixinha à esquerda da(s) mensagem(ns);

⊽

- Clique com botão direito na mensagem;
- Clique na opção "Marcar como..." correspondente ao desejado no menu que aparecerá;

Perceba que:

- Não lida Mensagem aparece em negrito (novas mensagens aparecem assim);
- Importante Mensagem aparece em vermelho;
- Lida Mensagem sai do negrito;
- Normal Mensagem aparece em preto;

OBS: Uma mensagem PODE ser marcada como Não Lida e Importante ao mesmo tempo, aparecendo em negrito e vermelho;

OBS2: Se estiver lendo uma mensagem, também pode marcar uma mensagem clicando em "Mais opções" e depois no link correspondente.

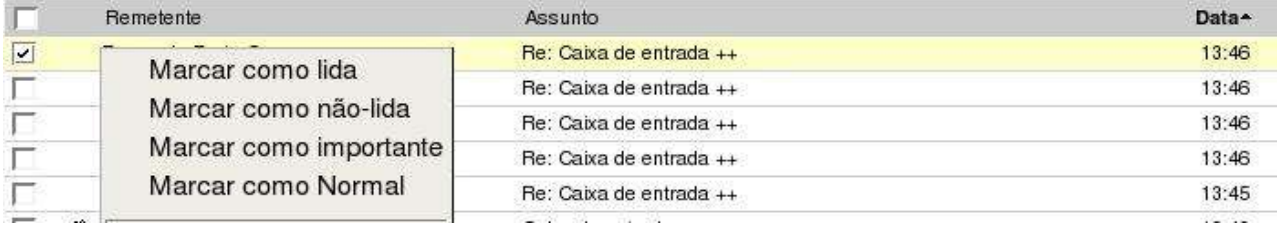

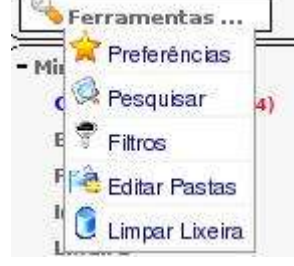

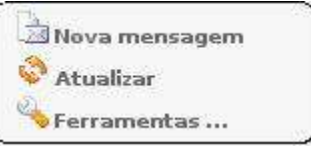

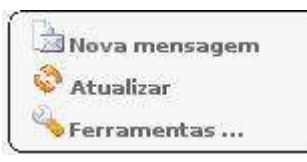

### Como visualizar próxima tela de uma pasta?

- Clique em "2" no canto superior direito.
- Para visualizar a terceira tela, clique em "3" e assim por diante;
- Para visualizar a última tela, clique em ">>";
- Para visualizar a primeira tela, clique em "<<";

OBS: Estas opções aparecem caso HAJA uma segunda, terceira tela, etc.

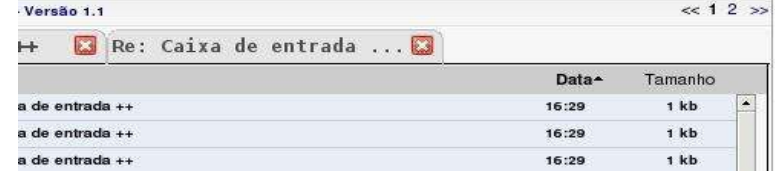

### Como eu sei quanto da capacidade da minha conta eu estou usando?

- Verifique a barra de porcentagem de uso acima do menu;
- Nela aparece a porcentagem de uso e a quantidade de memória usada pelas mensagens armazenadas;
- Enquanto a barra estiver verde, existe bastante espaço livre;

37% (14M/40M)

- Se ela estiver amarela, fique em alerta e verifique se não pode apagar alguma mensagem;
- Se ela estiver vermelha, sua conta está lotada ou muito próxima disso. Este é um estado crítico! Tente apagar o máximo de mensagens que puder até que a barra mude de cor.

### Como apagar uma mensagem?

- Clique na caixinha à esquerda da mensagem a ser apagada;
- Clique com botão direito na mensagem;
- Escolha a opção "Apagar".

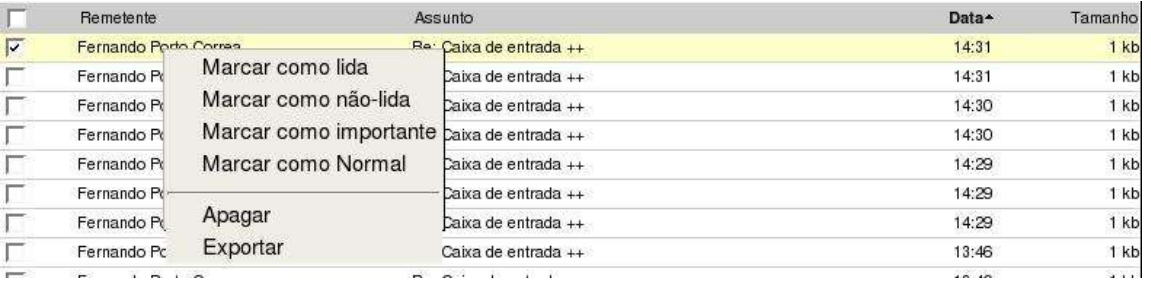

#### OU

- Abra a mensagem a ser apagada;
- Clique no link "Apagar".

OU

- Clique na caixinha à esquerda da(s) mensagem(ns) a ser(em) apagada(s);
- Aperte a tecla "Delete" ou "Del".

# Como visualizar automaticamente a mensagem anterior ao apagar a

## mensagem atual?

- Clique no item "Ferramentas" do menu à esquerda da tela.
- Clique na opção "Preferências";
- Marque a opção "Mostrar a mensagem anterior, após apagar a mensagem atual?";
- Clique em "Salvar" para guardar as configurações.

### Como apagar todas as mensagens que aparecem na tela?

– Clique na caixinha mais acima (na linha cinza) e todas as caixinhas na tela serão marcadas, selecionando todas as mensagens que aparecem na tela;

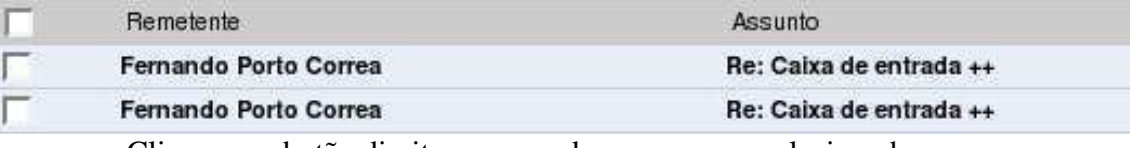

- Clique com botão direito em uma das mensagens selecionadas;
- Escolha a opção "Apagar".

### Existe algum método automático para limpar uma pasta, se ela tem mais de uma tela?

Com exceção da pasta "Lixeira", isso não é possível.

## Como visualizar maior número de mensagens por tela?

- Clique no item "Ferramentas" do menu à esquerda da tela;
- Clique na opção "Preferências";
- No item "Número máximo de emails por página", escolha entre 25, 50, 75 ou 100;
- Clique em "Salvar" para guardar as configurações.

### Como guardar na Lixeira as mensagens excluídas?

- Clique no item "Ferramentas" do menu à esquerda da tela;
- Clique na opção "Preferências";
- Marque o item "Salvar mensagens excluídas na pasta Lixeira?";
- Clique em "Salvar" para guardar as configurações.

### Como esvaziar Lixeira?

- Clique no item "Ferramentas" do menu à esquerda da tela;
- Clique na opção "Limpar Lixeira".

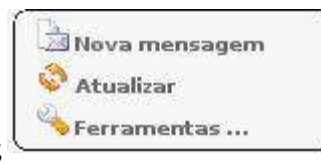

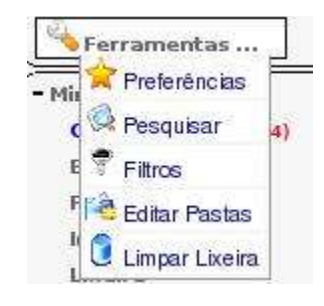

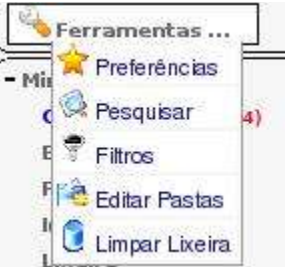

## Como configurar para que a Lixeira seja automaticamente esvaziada?

- Clique no item "Ferramentas" do menu à esquerda da tela;
- Clique na opção "Preferências";
- No item "Deletar mensagens após quantos dias na Lixeira", escolha entre 1, 2, 3, 4 ou 5 dias;
- Escolhendo a opção "não usar", este recurso será desabilitado;
- Clique em "Salvar" para guardar as configurações.

#### Como mover mensagens para outra pasta?

- Selecione as mensagens a serem movidas, clicando nas caixinhas à esquerda das mensagens correspondentes;
- Clique em uma das mensagens e arraste até a pasta desejada no bloco à esquerda.

#### Como visualizar outra pasta?

– Clique na pasta que deseja abrir no bloco à esquerda.

#### Como enviar uma nova mensagem?

- Clique no item "Nova Mensagem" do menu à esquerda da tela;
- Irá aparecer a tela para compor nova mensagem;

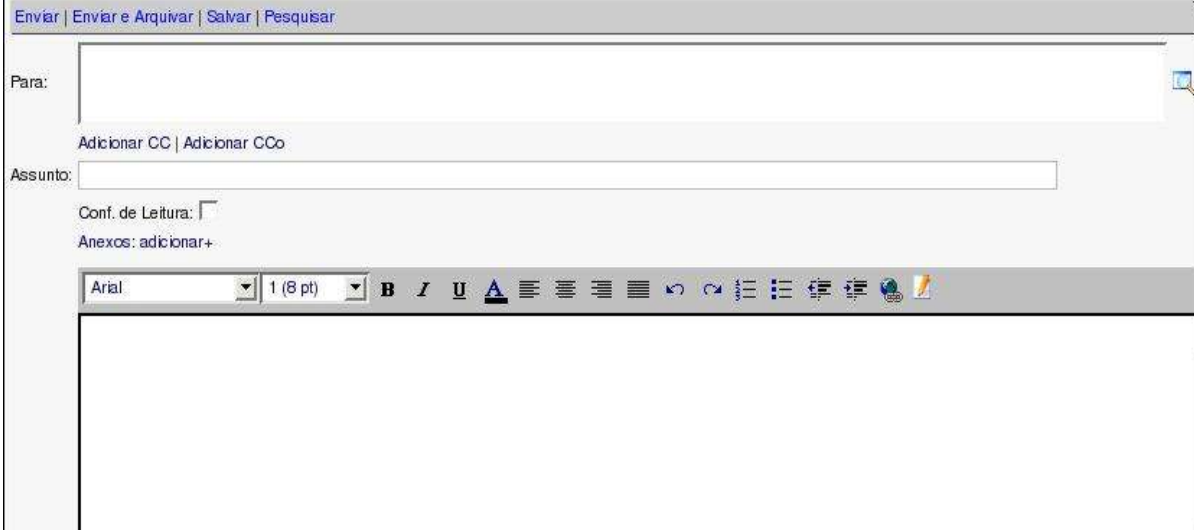

- Escreva o email da pessoa a receber a mensagem no campo "Para:";
- Escreva o assunto da mensagem no campo "Assunto";
- Escreva o texto da mensagem no grande espaço branco embaixo;
- Clique no link "Enviar" OU "Enviar e arquivar" e escolha a pasta para arquivamento. OBS: Para mais detalhes sobre o envio de mensagens, consulte os próximos tópicos deste manual.

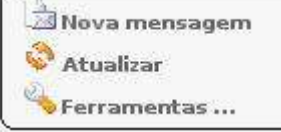

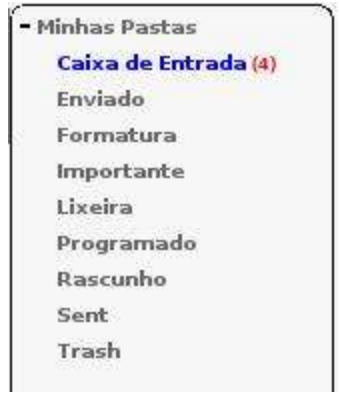

### Como enviar a mensagem para vários e-mails diferentes?

- Escreva os e-mails no campo "Para:" e/ou "CC:", separando-os com vírgula;
- Caso o campo "CC:" não apareça, clique em "Adicionar CC".

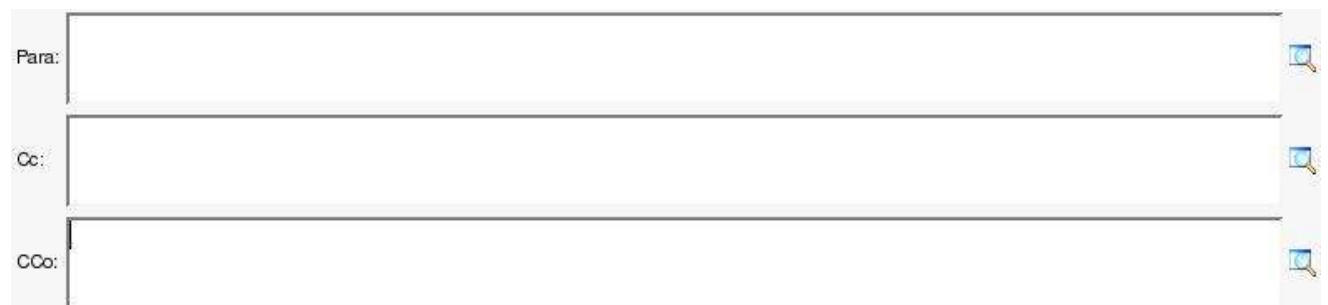

### Como ocultar os endereços de e-mail dos destinatários?

- Escreva os e-mails no campo "CCo", separando-os com vírgula;
- Caso o campo "CCo:" não apareça, clique em "Adicionar "CCo".

### Como procurar o e-mail de alguém pelo seu nome?

- Escreva parte ou nome completo da pessoa no campo "Para:", "CC:" ou "CCo";
- A seguir, clique no símbolo da lupa à direita do campo correspondente OU aperte F9;

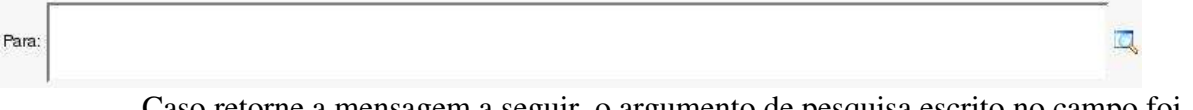

– Caso retorne a mensagem a seguir, o argumento de pesquisa escrito no campo foi muito genérico e retornou mais de 50 resultados. Se isso acontecer, refinar melhor sua pesquisa colocando uma maior parte do nome;

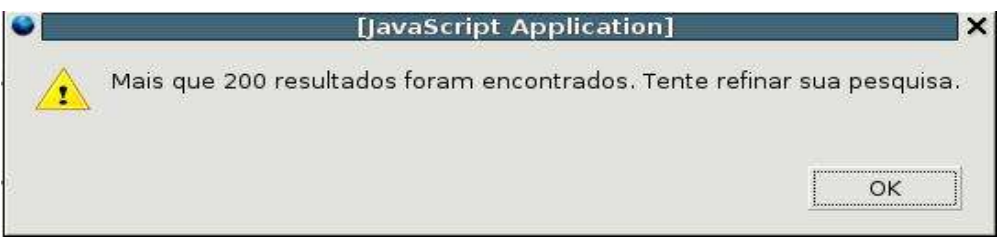

Se a pesquisa for bem-sucedida, deverá aparecer uma tela parecida com esta abaixo:

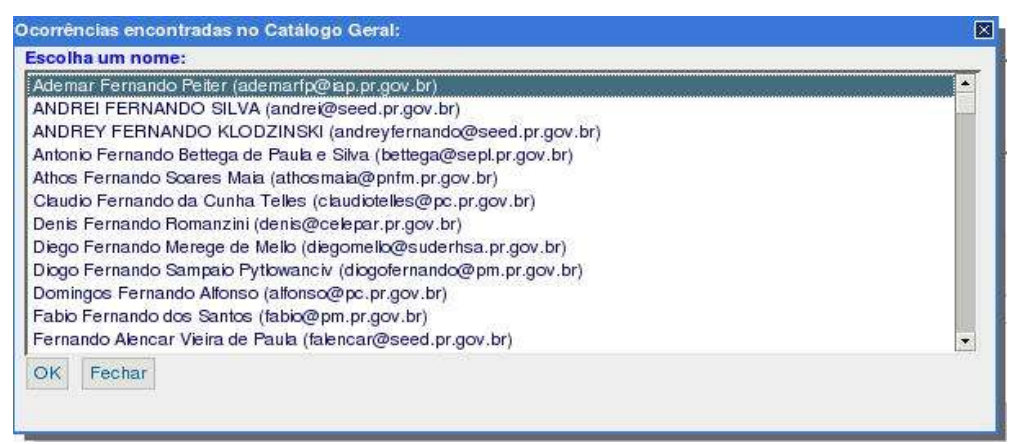

- Clique no nome desejado;
- Clique em OK.

### Como proceder se eu não sei o nome completo do destinatário?

- Antes de enviar a mensagem, clique no link "Pesquisar";
- Aparecerá a tela abaixo:

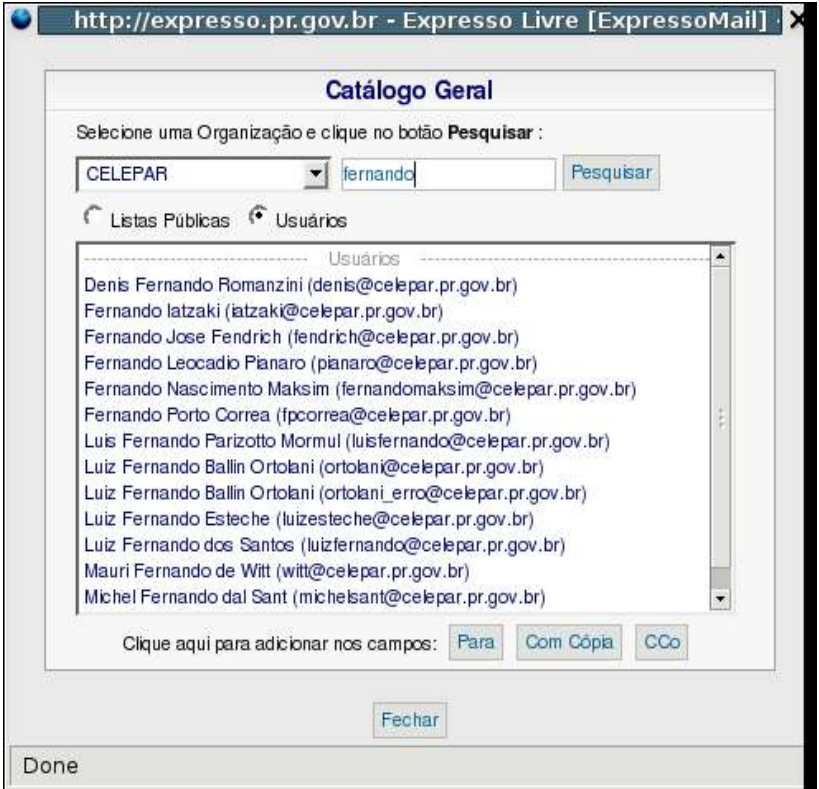

- Selecione a organização e clique em "Pesquisar";
- Para refinar mais a busca, escreva ao lado parte do nome da pessoa ou lista, escolha entre "Listas Públicas" ou "Usuários", conforme o caso, e clique em "Pesquisar";
- O resultado aparecerá embaixo e basta clicar no nome desejado e depois em "Para", "Com Cópia" ou "CCo", para que o nome vá para o campo correspondente;
- Clique em "Fechar" para fechar a janela.

#### Como posso ter certeza de que receberam minha mensagem?

- Ao enviar uma mensagem, antes de enviála, clique na caixinha "Conf. de Leitura";
- Quando o destinatário ler a mensagem, será enviada a você uma mensagem para notificação.

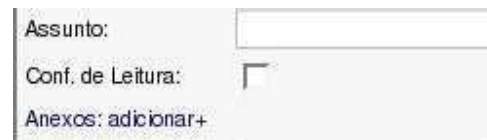

#### Como adicionar anexos a uma mensagem?

- Ao enviar uma mensagem, antes de enviála, clique em "Anexos: adicionar +";
- Clique em "Arquivo" e escolha o arquivo a ser anexado;
- Clique em "Abrir";
- Para remover o anexo, clique em "Remover".

#### Anexos: adicionar+

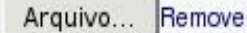

### Como posso deixar o texto da mensagem mais realçado?

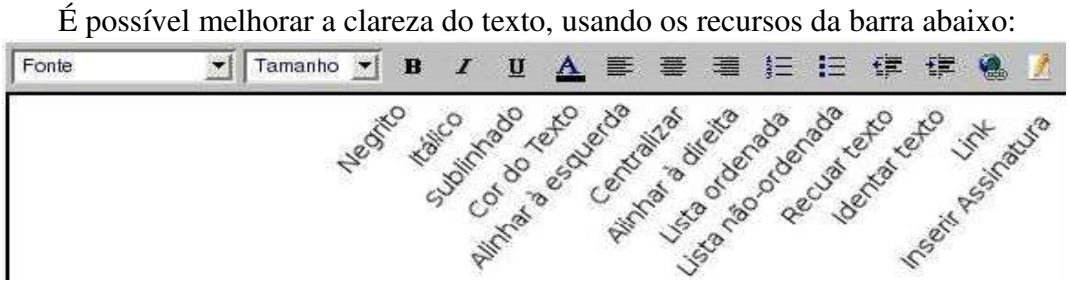

#### Como salvar o texto da mensagem para retomar depois?

- Ao escrever a mensagem, ao invés de enviála, clique em "Salvar";
- Escolha em qual pasta o rascunho da mensagem será salvo;
- A mensagem irá pra pasta selecionada e no remetente aparecerá "(Rascunho)".

Salvar

### Como editar um rascunho?

- $-$  Clique no rascunho para abrí-lo;
- Clique em "Encaminhar".

#### Como inserir uma assinatura pronta nos meus e-mails?

- Clique no item "Ferramentas" do menu à esquerda da tela;
- Clique na opção "Preferências";

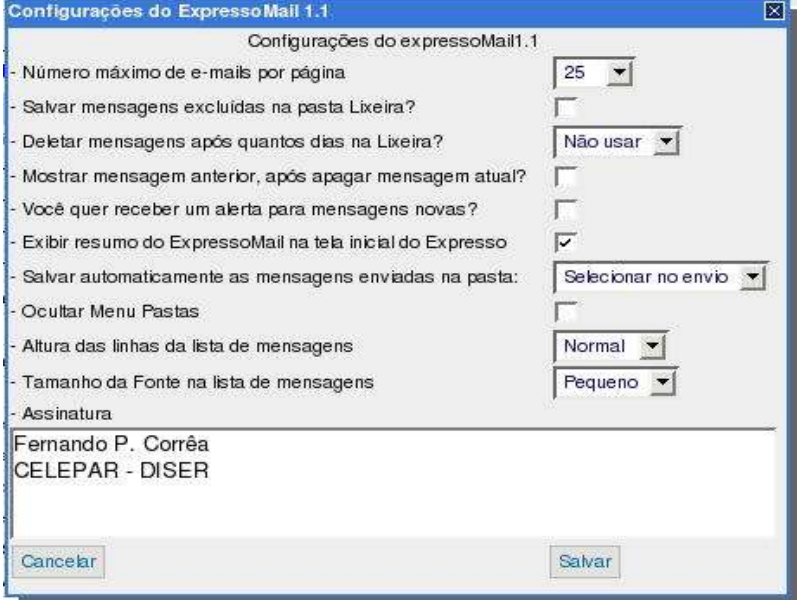

- No campo "Assinatura", escreva a assinatura desejada;
- Ao escrever uma mensagem, clique exatamente na posição do texto onde deseja inserir sua assinatura;
- Clique no lápis na barra acima do texto (Deixando o mouse sobre o botão, aparecerá a legenda "Inserir assinatura");
- A assinatura aparecerá no texto.

### Como responder uma mensagem?

- Abra a mensagem a ser respondida;
- Clique no link "Responder" OU "Mais opções" e depois "Responder sem histórico", para não enviar o texto original junto com sua resposta;
- Irá aparecer a tela para compor nova mensagem;
- Escreva o texto da mensagem no grande espaço branco embaixo;
- Clique no link "Enviar" OU "Enviar e arquivar" e escolha a pasta para arquivamento.
- OBS: Para mais detalhes sobre o envio de mensagens, consulte outros tópicos deste manual.

### Como enviar uma resposta para todos que receberam a mensagem original?

- Abra a mensagem a ser respondida;
- Clique no link "Mais opções";
- Clique no link "Responder a todos" ou "Responder a todos sem histórico", para não enviar o texto original junto com sua resposta;
- Irá aparecer a tela para compor nova mensagem;
- Escreva o texto da mensagem no grande espaço branco embaixo;
- Clique no link "Enviar" OU "Enviar e arquivar" e escolha a pasta para arquivamento.
- OBS: Para mais detalhes sobre o envio de mensagens, consulte outros tópicos deste manual.

#### Como encaminhar uma mensagem para terceiros?

- Abra a mensagem a ser encaminhada;
- Clique no link "Encaminhar";
- Irá aparecer a tela para compor nova mensagem;
- Escreva o e-mail da pessoa a receber a mensagem no campo "Para:";
- Clique no link "Enviar" OU "Enviar e arquivar" e escolha a pasta para arquivamento.
- OBS: Para mais detalhes sobre o envio de mensagens, consulte outros tópicos deste manual.

### Como imprimir uma mensagem?

- Abra a mensagem a ser impressa;
- Clique no link "Mais opções" e então em "Imprimir".

### Como visualizar o cabeçalho de uma mensagem?

– Ao abrir a mensagem, clique no link "Mais opções", para aparecer mais recursos de interação com a mensagem e o cabeçalho, com assunto, data e hora, anexos, etc.

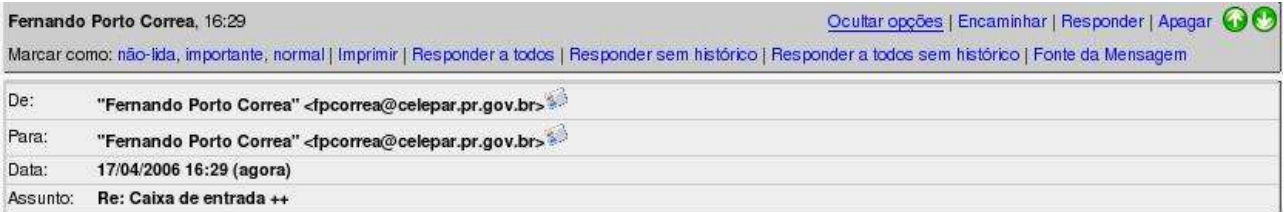

### Como visualizar o código-fonte da mensagem? (avançado)

- Abra a mensagem e clique no link "Mais opções";
- Clique no link "Fonte da Mensagem";
- Será feito download do arquivo "fonte\_da\_mensagem.txt".

Apareceu aqui a mensagem<br>Erro de SMTP: Os endereços de destinatário a seguir falharam: UNEXPECTED DATA AFTER ADDRESS@.SYNTAX-ERROR. O que significa?

> – Esta mensagem aparece quando foi tentado o envio de mensagem para um endereço de email inválido.

> – Talvez apareça o erro acima com um dos endereços de email da mensagem ao invés da parte em letra maiúscula. Isto significa que o endereço de email em questão é inválido;

– Verifique nos campos "Para:", "CC" e "CCo" se não há algum endereço de email contendo espaços, virgulas, acentos ou símbolos como  $\ell$ ,  $\mathcal{R}$ ,  $\mathcal{R}$ ,  $\mathcal{H}$ ,  $\mathcal{H}$ ,  $\mathcal{H}$ ,  $\mathcal{H}$ ,  $\mathcal{H}$ ,  $\mathcal{H}$ ,  $\mathcal{H}$ ,  $\mathcal{H}$ ,  $\mathcal{H}$ ,  $\mathcal{H}$ ,  $\mathcal{H}$ ,  $\mathcal{H}$ ,  $\mathcal{H}$ ,  $\mathcal{H}$ ,  $\$ 

– Lembre que emails podem conter apenas letras ou numeros, além do @.

#### Como criar regras automáticas para o recebimento de novas mensagens?

- Clique no item "Ferramentas" do menu à esquerda da tela;
- Clique na opção "Filtros";
- Em seguida, irá aparecer a tela abaixo:

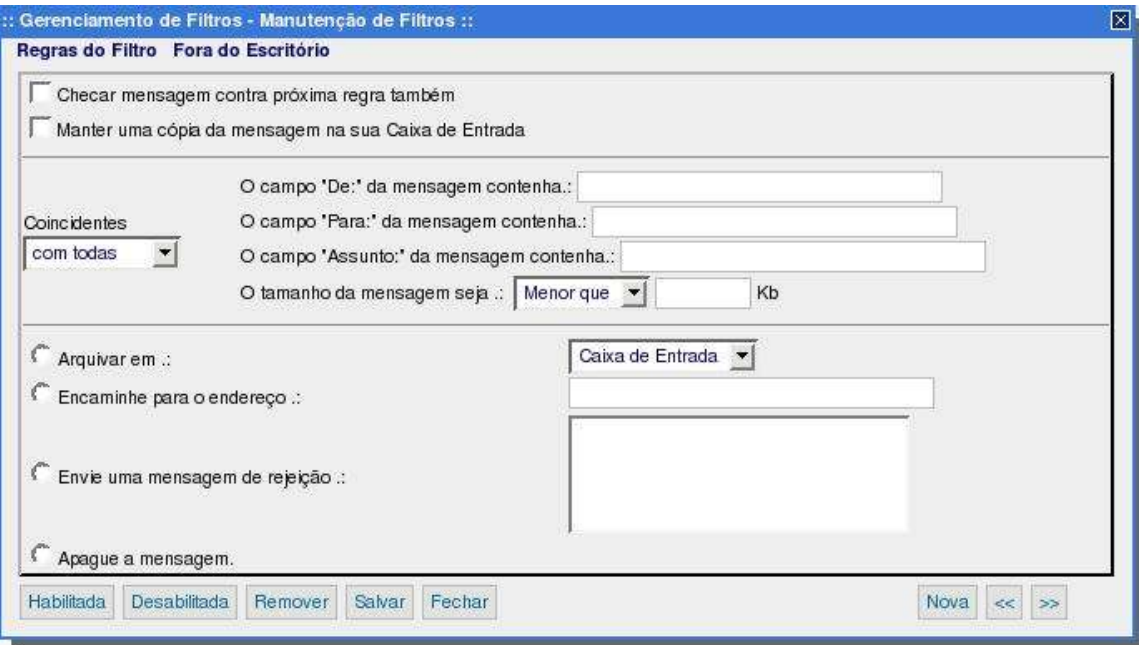

- Escolha uma ou mais das condições para aplicação da regra;
- Escolha uma das ações a ser aplicada sobre a(s) mensagem(ns) abrangidas pela regra;
- Clique no botão "Salvar" ou no botão "Habilitada";
- Isto irá habilitar a regra, que já estará funcionando a partir da próxima mensagem recebida.

OBS: Para mais detalhes sobre como criar uma regra, verifique os próximos tópicos.

### Como posso configurar em quais mensagens uma regra será aplicada?

- Na área de Condições, preencha:
- no primeiro campo, o endereço do remetente em comum entre as mensagens a serem filtradas;

OU

– no segundo campo, o endereço do destinatário em comum entre as mensagens a serem filtradas;

OU

– no terceiro campo, o assunto da mensagem em comum entre as mensagens a serem filtradas;

OU

– no ultimo campo, o tamanho minimo ou maximo das mensagens a serem filtradas.

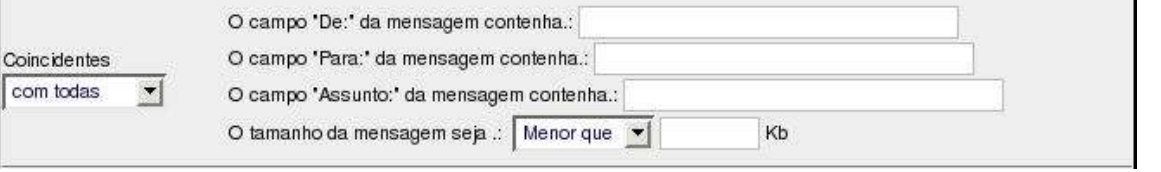

– Para usar todas as condições, escolha no menu "Coincidente" do lado esquerdo, a opção "com todas".

#### Como configurar o que será feito com as mensagens filtradas por uma regra?

- Na área de Ações, escolha:
- a opção "Arquivar em" e em seguida escolha no menu à direita a pasta em que as mensagens serão arquivadas; OU
- a opção "Encaminhe para um endereço" e em seguida digite no campo à direita o endereço para o qual as mensagens devem ser encaminhadas; OU
- a opção "Envie uma mensagem de rejeição" e em seguida digite no campo à direita o texto da mensagem a ser retornada; OU
- a opção "Apague a mensagem" para não receber as mensagens afetadas.

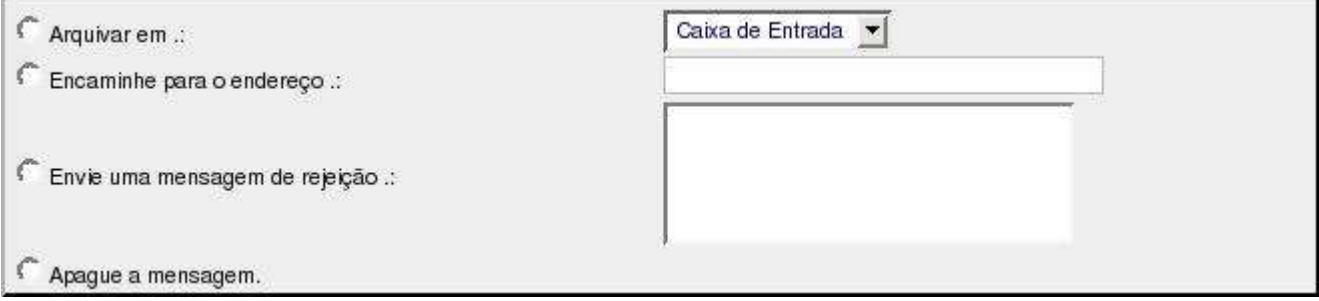

### Como desabilitar uma regra?

- Clique no item "Ferramentas" do menu à esquerda da tela;
- Clique na opção "Filtros";
- Clique na regra a ser desabilitada;
- Clique em "Desabilitada".
- A tela então aparecerá assim.

OBS: O processo para remover uma regra é similar, alterando apenas o último passo, que deve ser trocado por clicar em "Remover". Note que ao desabilitar uma regra, ela não está sendo excluída, apenas não filtrará os e-mails até que seja habilitada novamente, clicando em "Habilitar". Já removendo a regra, esta estará sendo excluída e para que ela volte a funcionar, deverá ser refeito o processo para criação da regra.

### Como posso avisar meus contatos que estou ausente do escritório?

- Clique no item "Ferramentas" do menu à esquerda da tela;
- Clique na opção "Filtros";
- Clique em "Fora do escritório(Desabilitado)"
- Aparecerá a tela a seguir:

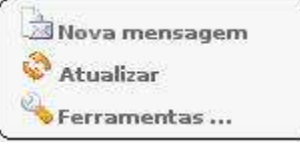

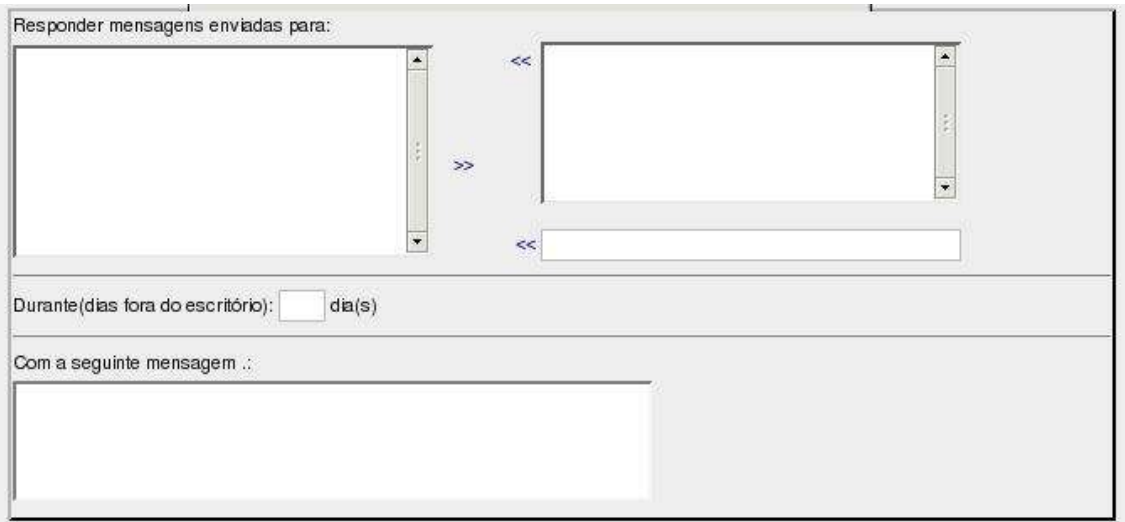

- No campo com endereços de email à direita, escolha a(s) conta(s) que terá(ão) esse recurso ativado e clique na setinha ao lado;
- Caso não encontre todos as contas que deseja ativar esse recurso, clique no campo mais abaixo, digite o endereço que falta e clique na setinha;
- As contas deverão aparecer no campo "Responder mensagens enviadas para";
- No campo "Durante(dias fora do escritório)", coloque o número de dias que este recurso deverá ficar ativado;
- No campo "Com a seguinte mensagem", digite a mensagem que será retornada às pessoas que mandarem mensagens durante o período em que você estiver fora de escritório;
- Clique em seguida em "Salvar" ou em "Habilitada" e o recurso estará habilitado.

### Como posso desabilitar o recurso "Fora de escritório"?

- Clique no item "Ferramentas" do menu à esquerda da tela;
- Clique na opção "Filtros";
- Clique em "Fora do escritório(Habilitado)";
- Clique em seguida em "Desabilitada".

OBS: O processo para remover a regra de "Fora de Escritório" é similar, alterando apenas o último passo, que deve ser trocado por clicar em "Remover". Note que ao desabilitar uma regra, ela não está sendo excluída, apenas não retornará a mensagem de aviso até que seja habilitada novamente, clicando em "Habilitar".

Já removendo a regra, esta estará sendo excluída e para que ela volte a funcionar, deverá ser refeito o processo para criação da regra.

#### Como posso criar novas pastas?

- Clique no item "Ferramentas" do menu à esquerda da tela;
- Clique na opção "Editar Pastas";
- Aparecerá a janela abaixo:

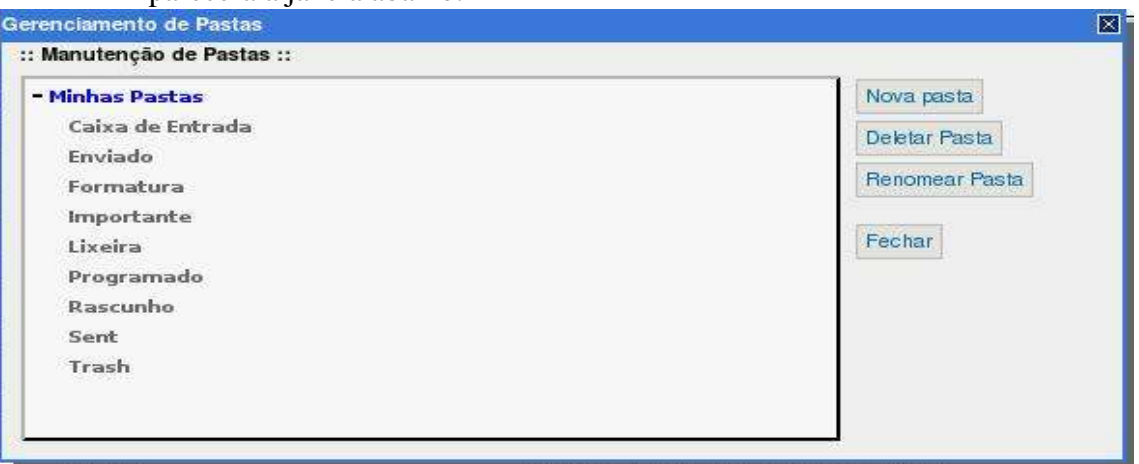

- Clique em "Nova Pasta" e digite o nome da nova pasta na janela que abrirá;
- Para criar subpastas, clique na pasta na qual será criada a subpasta e repita o procedimento de clicar em "Nova Pasta".
- OBS: Para mais informações sobre edição de pastas, veja os próximos tópicos.

### Como posso excluir pastas?

- Clique no item "Ferramentas" do menu à esquerda da tela;
- Clique na opção "Editar Pastas";
- Clique na pasta que deseja excluir e clique em "Deletar Pasta".
- OBS: Observe que não é permitido excluir a Caixa de Entrada, Enviados, Lixeira ou Rascunhos.

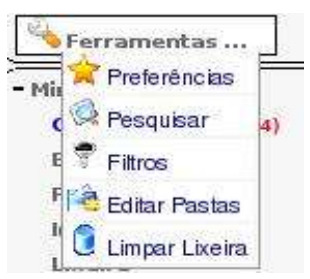

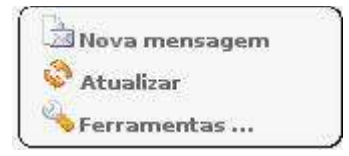

### Como posso renomear pastas?

- Clique no item "Ferramentas" do menu à esquerda da tela;
- Clique na opção "Editar Pastas";
- Clique na pasta que deseja renomear e clique em "Renomear Pasta".
- OBS: Observe que não é permitido renomear a Caixa de Entrada, Enviados, Lixeira ou Rascunhos.

#### Como posso procurar diretamente por uma mensagem específica?

- Clique no item "Ferramentas" do menu à esquerda da tela;
- Clique na opção "Pesquisar";
- Aparecerá a janela abaixo:

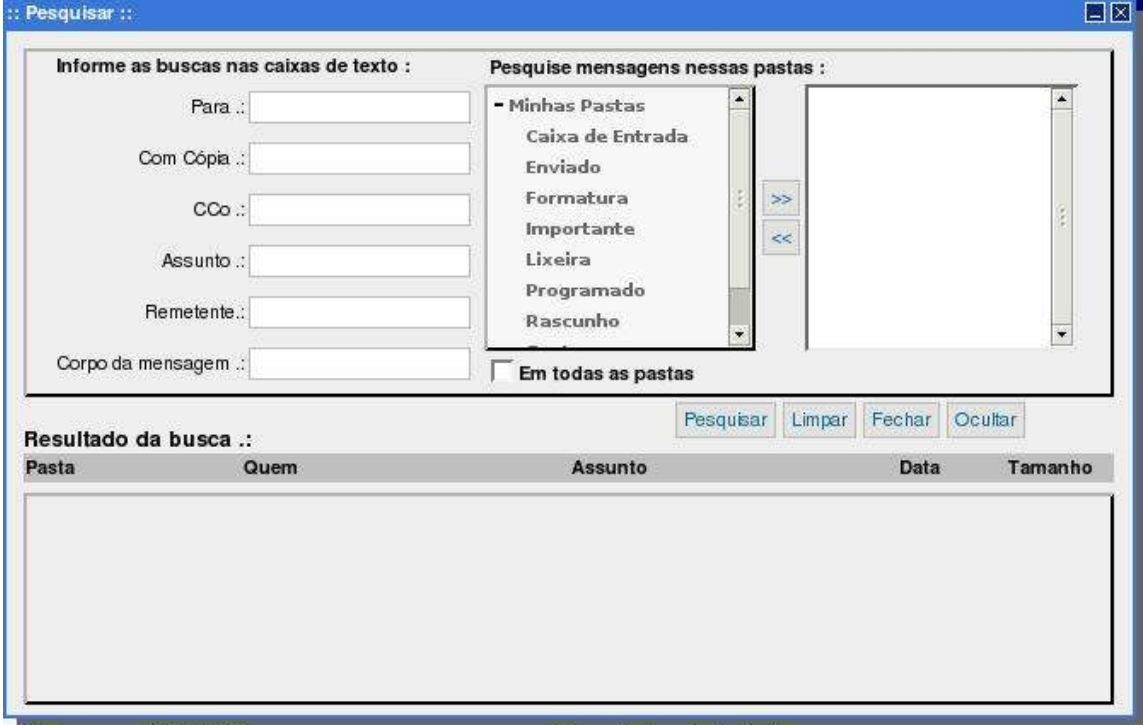

- Preencha nos campos "Para:", "Com Cópia", "Cco", "Assunto", "Remetente" e "Corpo da Mensagem" as informações correspondentes à mensagem desejada;
- Note que não é necessário o preenchimento de todos os campos. Preencha apenas a informação que irá localizar a mensagem mais rapidamente;
- Em "Corpo da Mensagem", preencha uma palavra ou parte do texto da mensagem desejada;
- No lado direito da janela, clique na pasta em que deve ser feita a busca e depois clique em ">>". A busca pode ser feita em mais de uma pasta e, se não souber em que pasta se encontra esta mensagem, marque a opção "Em todas as pastas";
- Clique em "Pesquisar" para efetuar a pesquisa;
- O resultado aparece no campo na parte de baixo da janela;
- Clique na mensagem para abrí-la.

### Como ocultar o menu de pastas?

- Clique no item "Ferramentas" do menu à esquerda da tela;
- Clique na opção "Preferências";
- Marque a opção "Ocultar Menu Pastas";
- Clique em "Salvar";
- O layout do ExpressoMail será alterado, ocultando o menu de pastas e aumentando a visualização das mensagens.

### Como salvar as mensagens enviadas automaticamente?

- Clique no item "Ferramentas" do menu à esquerda da tela;
- Clique na opção "Preferências";
- No item "Salvar automaticamente as mensagens enviadas na pasta:", escolha a pasta onde as mensagens serão salvas;
- Clique em "Salvar".

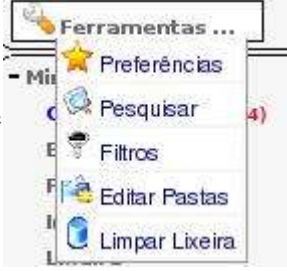